# タブレット カーナビ モニター 型番 (7C232AG)

### 2024 年 3 月更新 K&Mサービス株式会社

ファームウェアが継続的に更新するため、説明書と一致しない場合があります、ご了承ください。

# 一、 製品概要

この製品は、7インチAndroid12タブレット、カーナビ、マルチ機能モニターです。

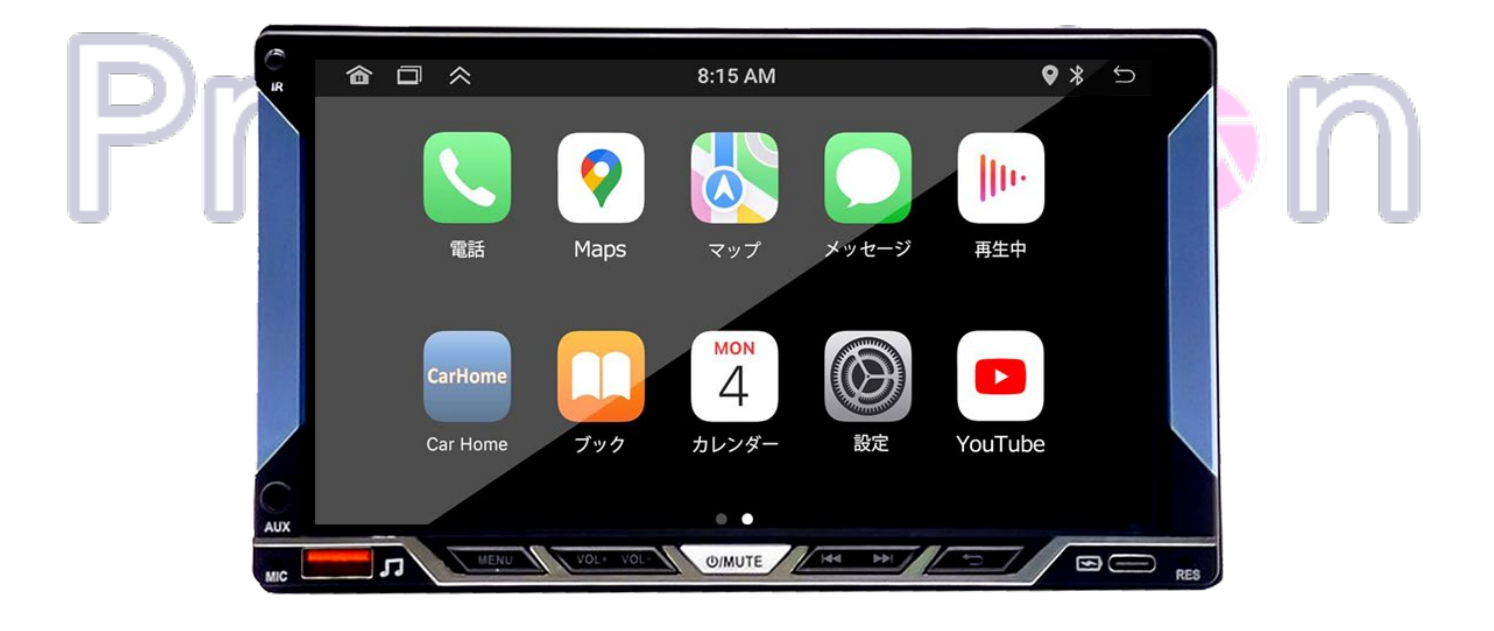

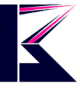

# 二、 セット内容と配線図

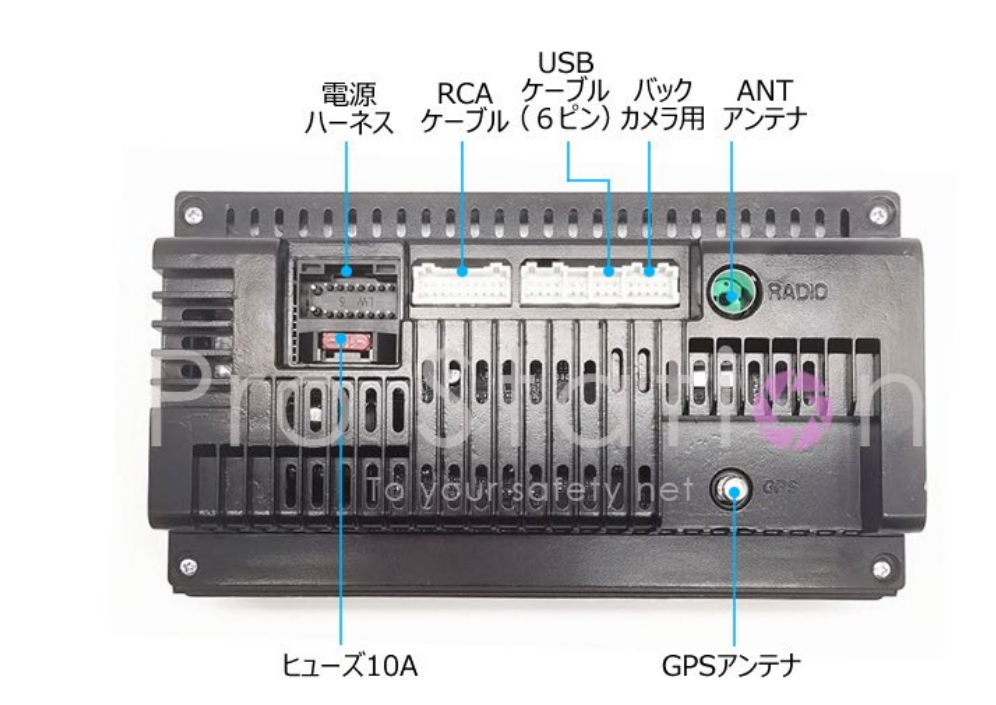

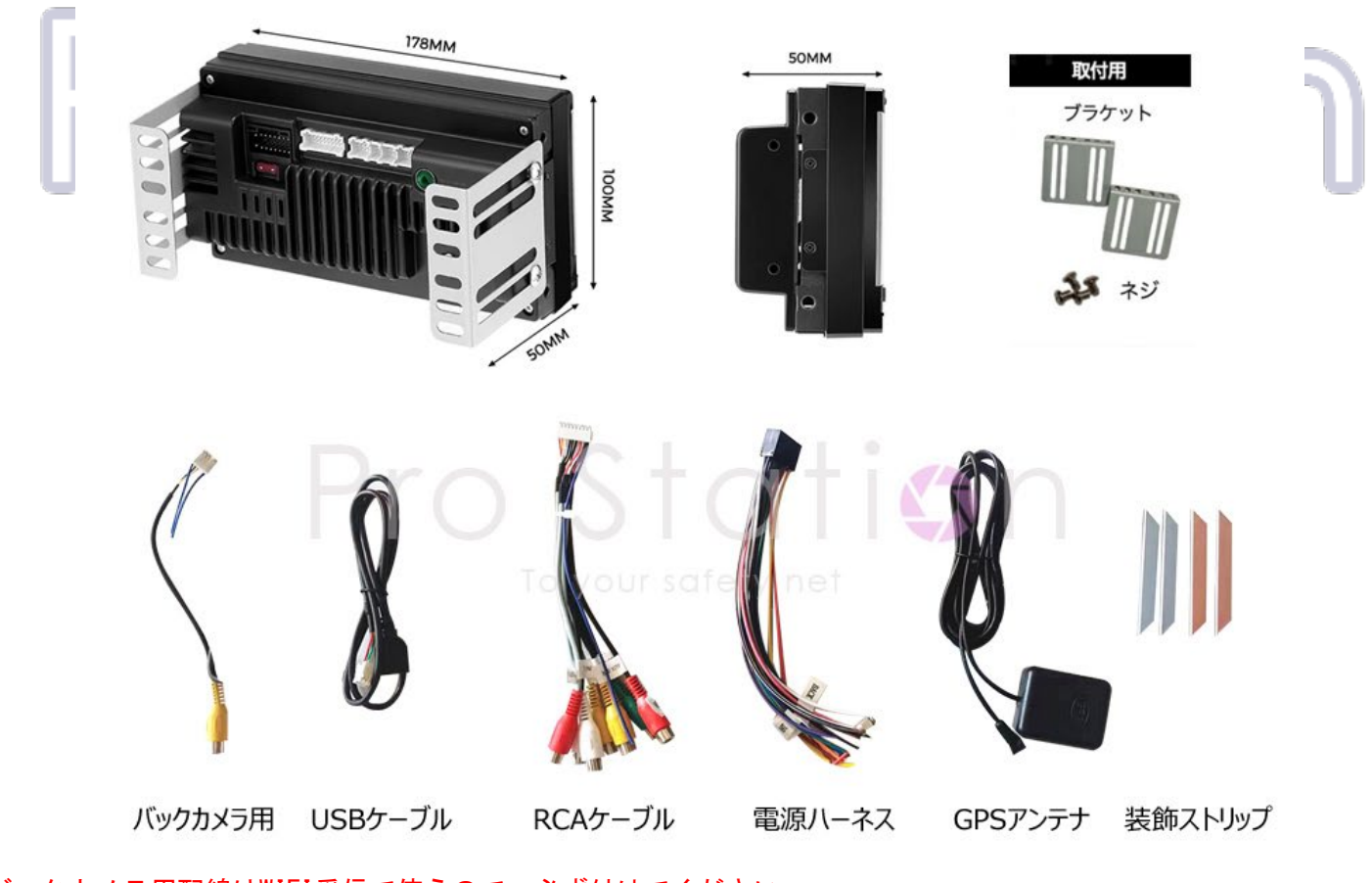

バックカメラ用配線はWIFI受信で使うので、必ず付けてください。 正面左下USB-TypeA:充電用、USBメモリマルチメディア再生が可能です。

正面左下USB-TypeC:充電用 背面のUSBケーブル-TypeA:充電用、USBメモリマルチメディア再生が可能です。

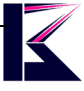

# 三、 取付前に

事前に、全ての動作確認をしてから、お車にお取付ください。 12V専用、バッテリーのマイナスを外してから、本製品を通電してみてください。 DIY取り付けについては、自己責任で対応を行ってください。

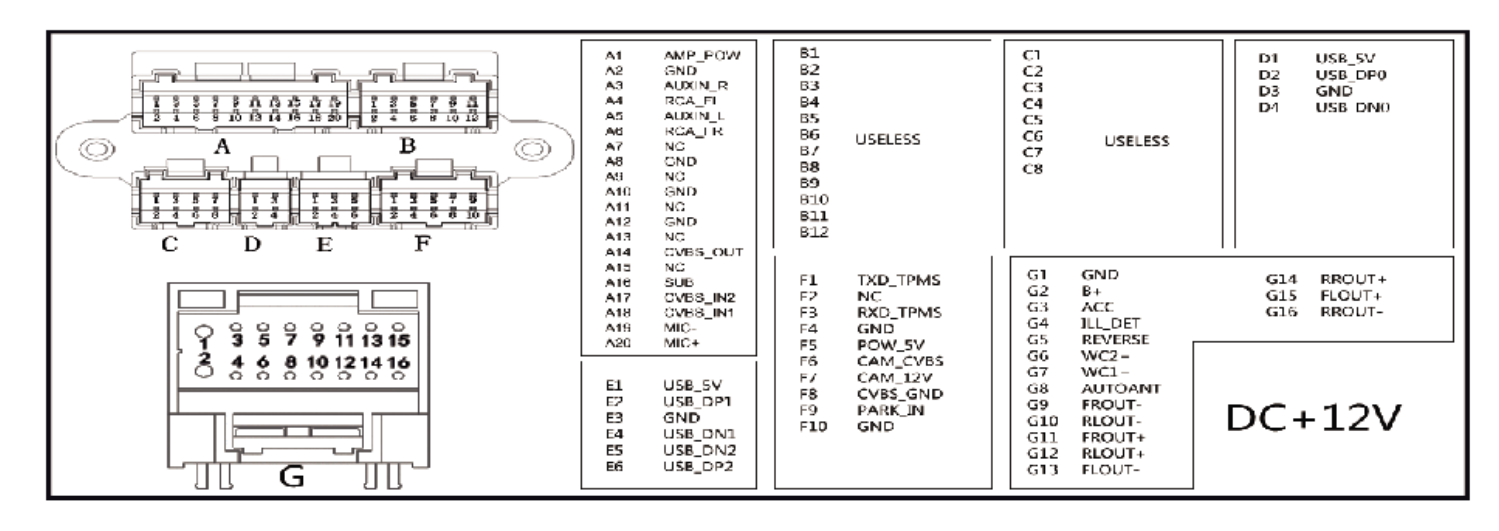

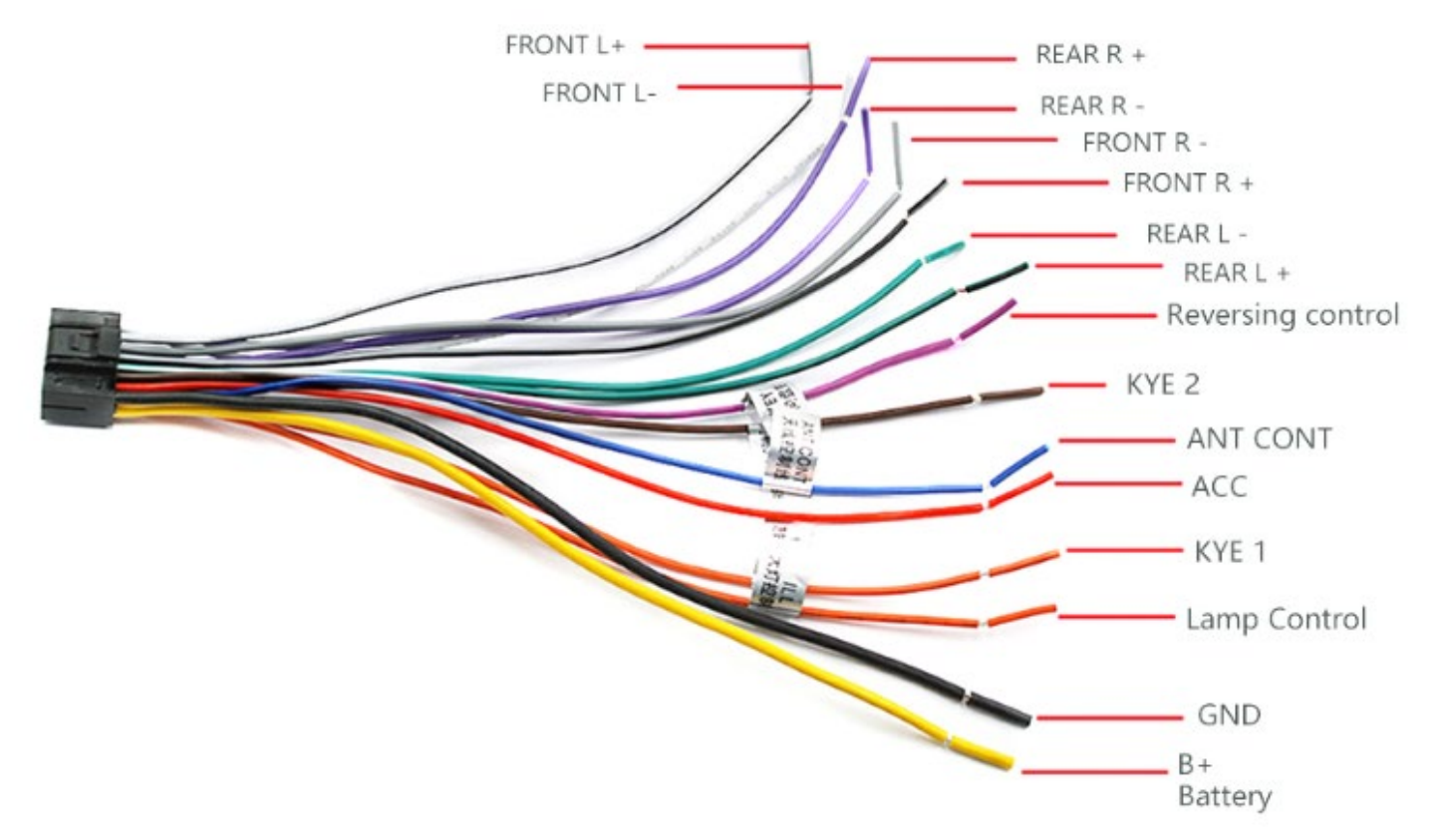

ラジオを使う場合、(ANT CONT)をお車のアンテナに接続してください。 詳しい配線については、サポートしておりませんので、整備工場にお願いいたします。 FRONT(RL+-),REAR+-(RL+-)は、スピーカー用配線です。

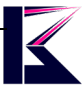

# 四、 基本操作

#### WIFIに接続(通信網)

テザリングやモバイルルーターの説明書に従い、インターネットに接続してください。

#### ブルートゥース

スマホのBluetooth設定より、「Car BT」を選択して、ペアリングしてください。 本製品の「Settings」にあるブルートゥースを選択して、新しいデバイス検索より、ペアリングのスマホを選択し、 スマホに表示された「Bluetoothペアリングの要求」ペアリングしてください。 ハンズフリー通話、電話帳ダウンロード、音楽などできます。

#### オーディオ

マスターボリューム、Bluetoothボリューム、メディアボリューム、ナビゲーションボリュームの設定できます。

#### 表示

スクリーンの明るさ、カラフルなライト、壁紙、スクリーンセーバーの設定できます。

#### 睡眠(スリープ)

スクリーン保護のため、一定の時間でスクリーン自動にオフ

#### 車の設定

ご利用の車に応じて設定してください。

#### ナビアプリの設定

アプリ一覧画面から「Settings」を選択して、 「ナビ設定」からお選びください。

#### アプリの更新

初期インストールされたアプリのバージョンが低いので、Googleのアカウントをログインして、使う予定のアプリ fior vol nnest を更新してください。  $(O | O)$ 日本語入力は、PlayストアよりGoogle日本語入力をインストールしてご利用ください。

#### 工場設定

メーカー専用、パスワード公表しない。

#### その他の設定

システム、言語、入力方法、日時、フロートメニューヘルパーの設定ができます。

#### 車載デバイスについて

本機のハードウェア情報、アップデートの確認することができます。

#### **7C232AG**ミラーリング方法

1、デバイスとスマートフォンを同じネットワークに接続します。 2、デバイスにあるphonelinkアプリを開く、接続スマートフォンと方法を選択、表示されたQRコードをスキャンし、 スマートフォン用のアプリをダウンロードしてください。 3、ダウンロードしたアプリを開き、画面ミラーリング機能にあるphonelinkを選択します。 4、ミラーリング機能を楽しみにしてください。 詳しく下記動画をご参照ください。 <https://youtu.be/hk3K3t--iH0>

# 五、 よくある質問

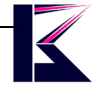

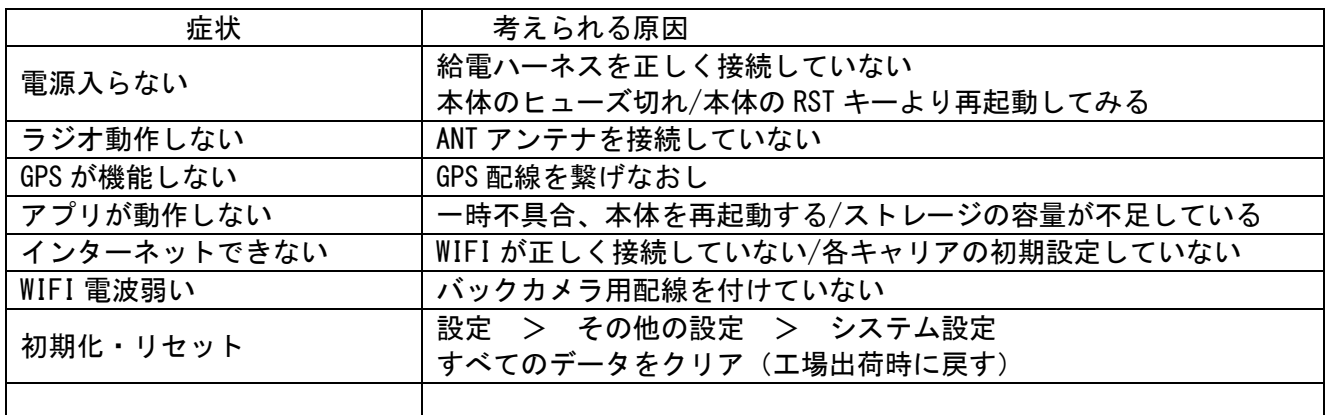

# Pro Statism Just do it for you

p. 5

 $\overline{\mathbf{K}}$ 

六、 スペック

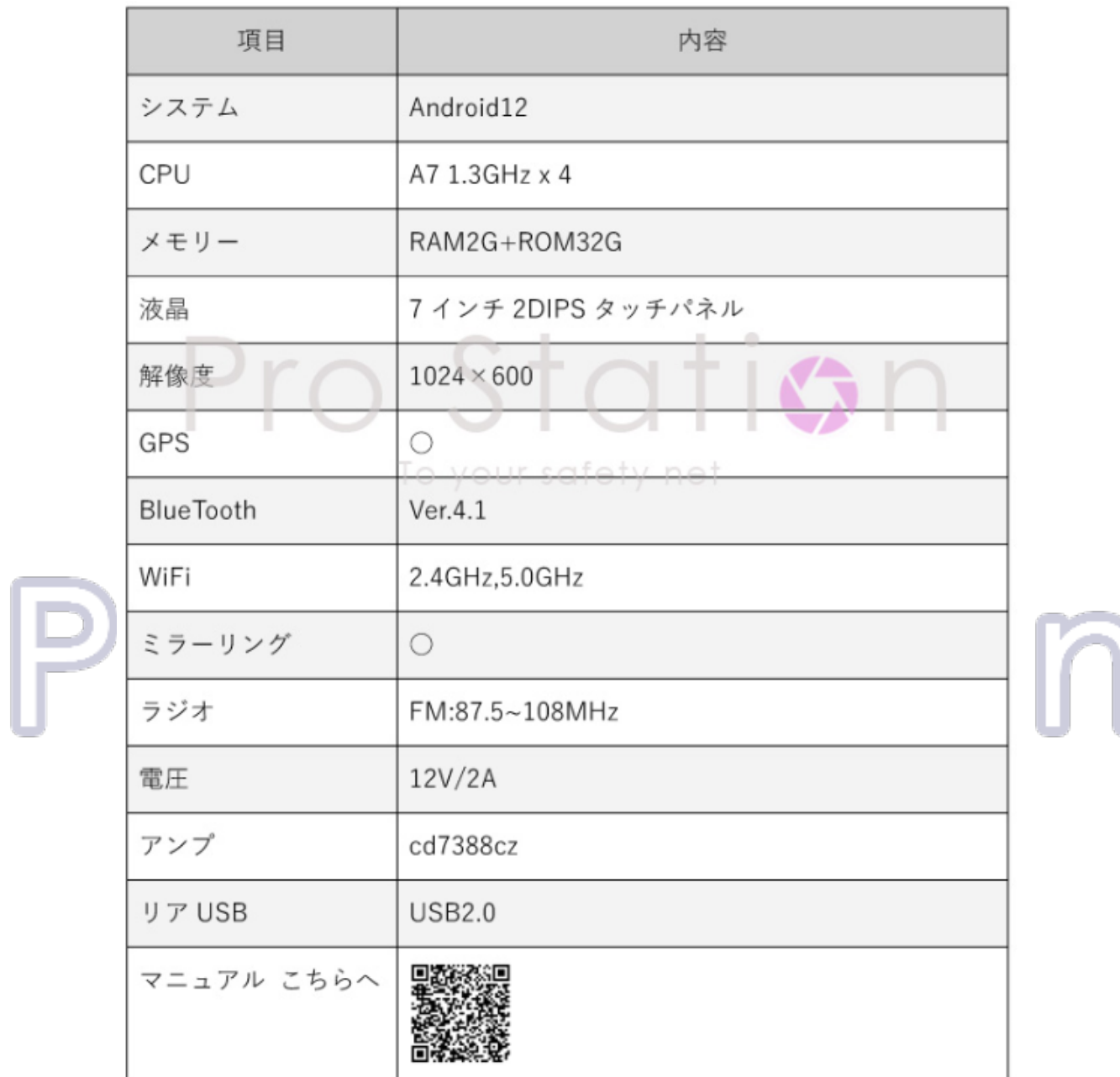